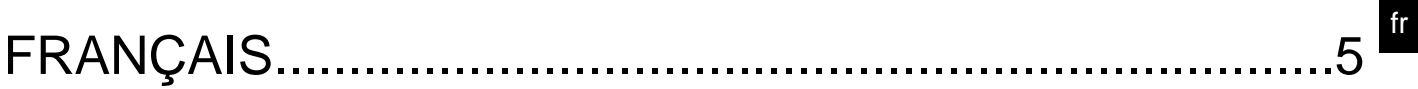

# **SOMMAIRE**

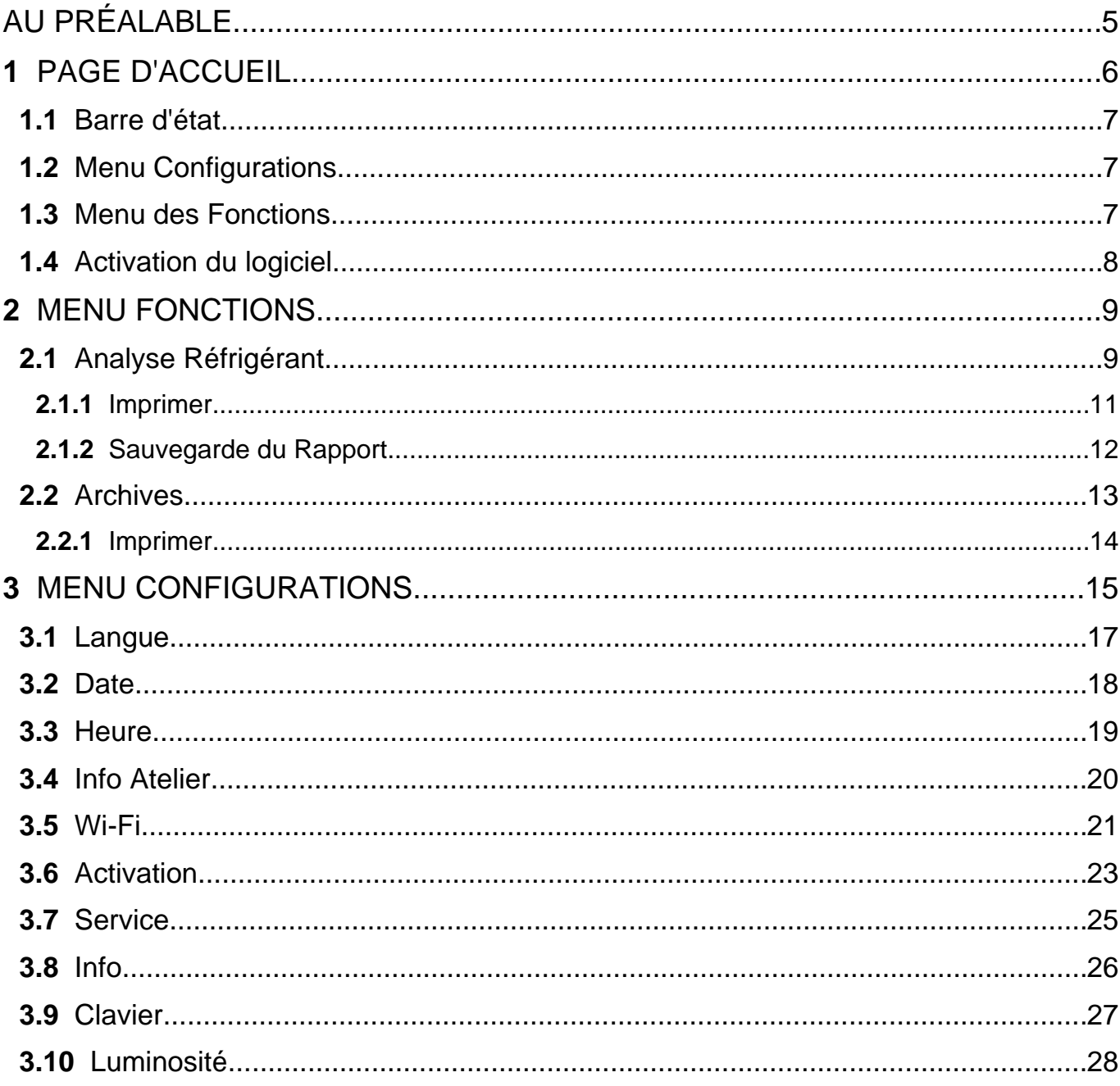

## <span id="page-4-0"></span>**AU PRÉALABLE**

Cher Client,

Nous souhaitons vous remercier pour avoir choisi un instrument TEXA pour votre garage.

Nous sommes certains qu'il vous donnera entière satisfaction et une aide remarquable dans votre travail.

Nous vous prions de lire attentivement les instructions du manuel d'utilisation et de le consulter pour toute exigence.

La lecture et la compréhension du manuel sert aussi à éviter des dommages aux personnes et aux choses résultant d'un usage impropre du produit.

TEXA S.p.A se réserve le droit d'apporter à tout moment et sans préavis, toutes les modifications jugées utiles à l'amélioration du manuel d'utilisation ou toute autre exigence à caractère technique ou commerciale.

Ce produit est destiné exclusivement aux techniciens spécialisés dans le domaine automobile. De ce fait, les informations, la lecture et la compréhension de ce manuel ne peut en aucun cas remplacer les compétences de spécialiste du technicien utilisateur du produit.

Il est à noter que ce manuel a pour but d'illustrer le fonctionnement du produit, sans la moindre finalité de formation du technicien, responsable de ses propres interventions. Tout dommage causé aux choses ou personnes par négligence, imprudence ou manque d'habilité relève de la responsabilité unique de l'utilisateur sans associer l'emploi du produit TEXA S.p.A sur la base des informations mentionnées dans ce présent manuel.

D'éventuelles intégrations au présent manuel (nouvelles versions du programme ou description de nouvelles fonctions) peuvent avoir lieu par l'envoi de bulletins techniques TEXA S.p.A.

Ce manuel est partie intégrante du produit. En cas de revente de ce dernier, il doit être remis au nouveau propriétaire.

La reproduction, sans autorisation du producteur, dans n'importe quelle forme aussi partielle de ce manuel est interdite.

Le manuel d'origine a été rédigé en italien, toute autre langue disponible est une traduction du manuel d'origine.

**© droits d'auteur et de base de données 2021.** Le matériel contenu dans cette publication est protégé par les droits d'auteur et de base de données. Tous les droits sont réservés selon les lois en vigueur et des conventions internationales.

## <span id="page-5-0"></span>**1 PAGE D'ACCUEIL**

Le logiciel installé dans le **TXR ID** permet d'effectuer très facilement l'analyse de la pureté du gaz du système de réfrigération d'un véhicule ou contenu dans le bouteilles de stockage.

La page-écran reportée ci-dessous représente la page-écran **HOME** du logiciel.

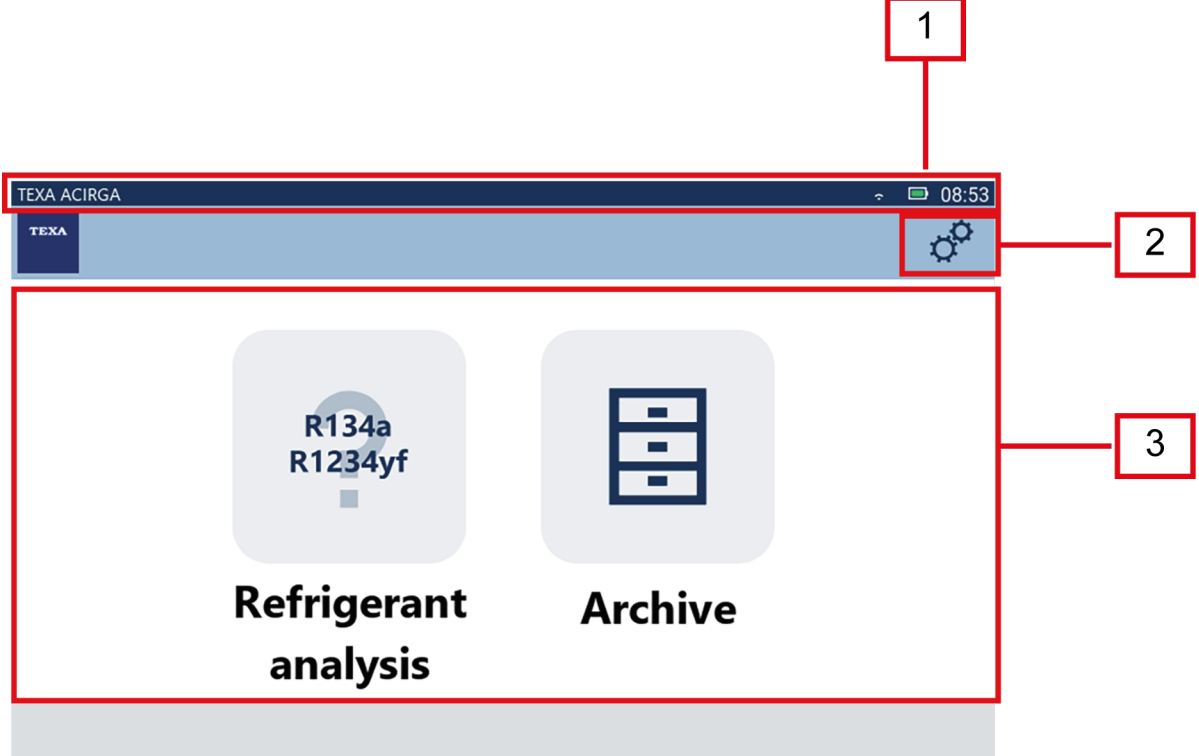

La page-écran se divise en :

- *1. Barre d'état ;*
- *2. Menu Configurations ;*
- *3. Menu Fonctions.*

Avant de commencer d'utiliser le logiciel :

1.Vérifier la charge de la batterie de l'instrument.

Si nécessaire, recharger l'instrument ou le brancher à la tension de réseau.

**Pour plus amples informations sur les temps de recharge, consulter le manuel technique de l'instrument.**

## <span id="page-6-0"></span>*1.1 Barre d'état*

La barre d'état affiche :

- *• éventuelle connexion Wi-Fi ;*
- *• informations concernant l'état de la batterie de l'instrument ;*
- *• heure d'utilisation de l'instrument.*

les icônes indiquent en particulier :

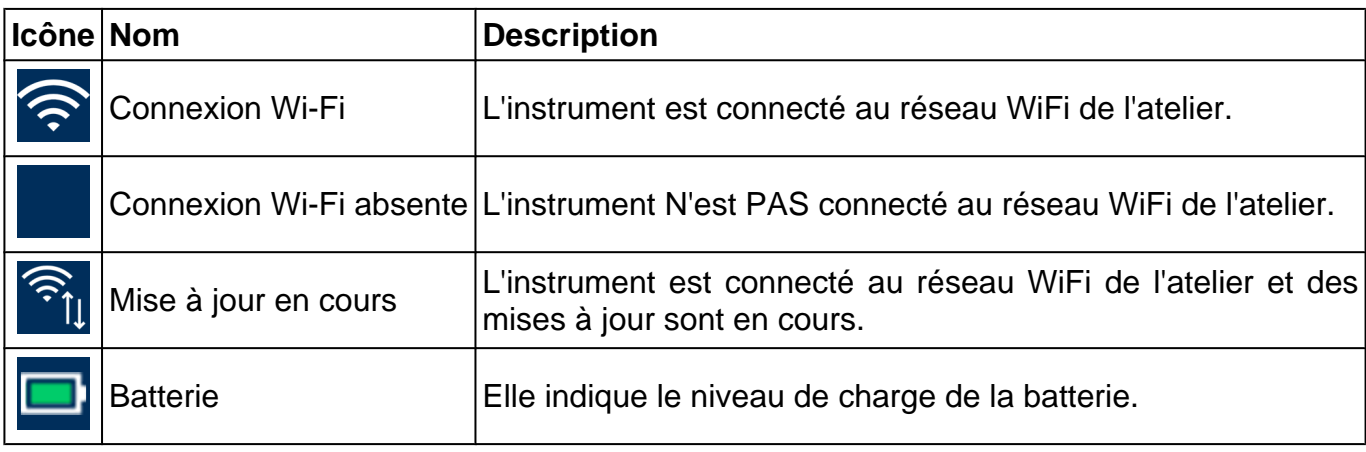

## *1.2 Menu Configurations*

Les icônes de ce menu permettent d'accéder aux configurations disponibles.

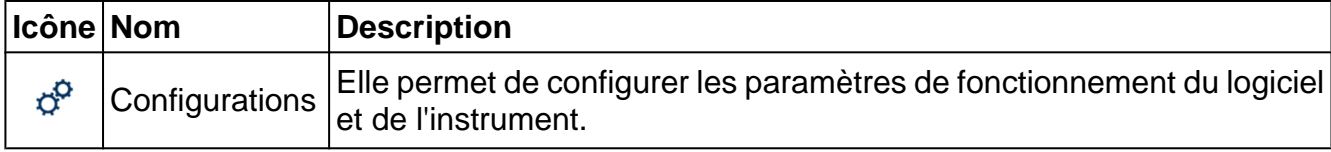

### *1.3 Menu des Fonctions*

Les icônes de ce menu permettent d'accéder à toutes les fonctions disponibles.

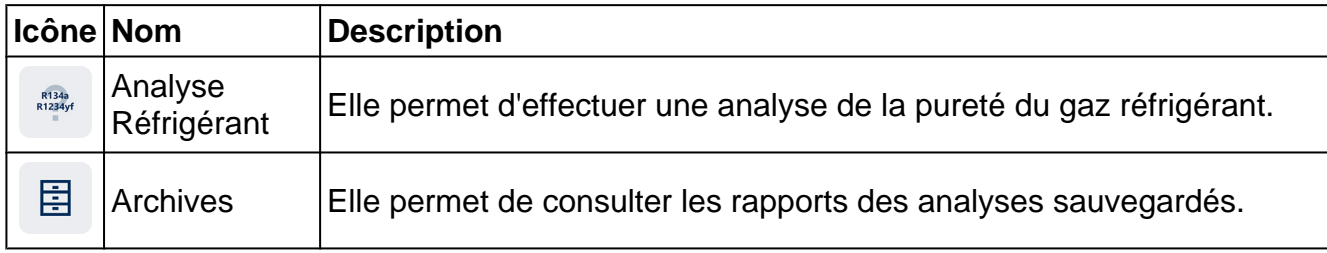

### <span id="page-7-0"></span>*1.4 Activation du logiciel*

Lors du premier allumage, le logiciel est bloqué. Pour débloquer le logiciel, procéder comme suit:

R134a<br>R1234yf 1.Appuyer sur

La page-écran d'activation est affichée.

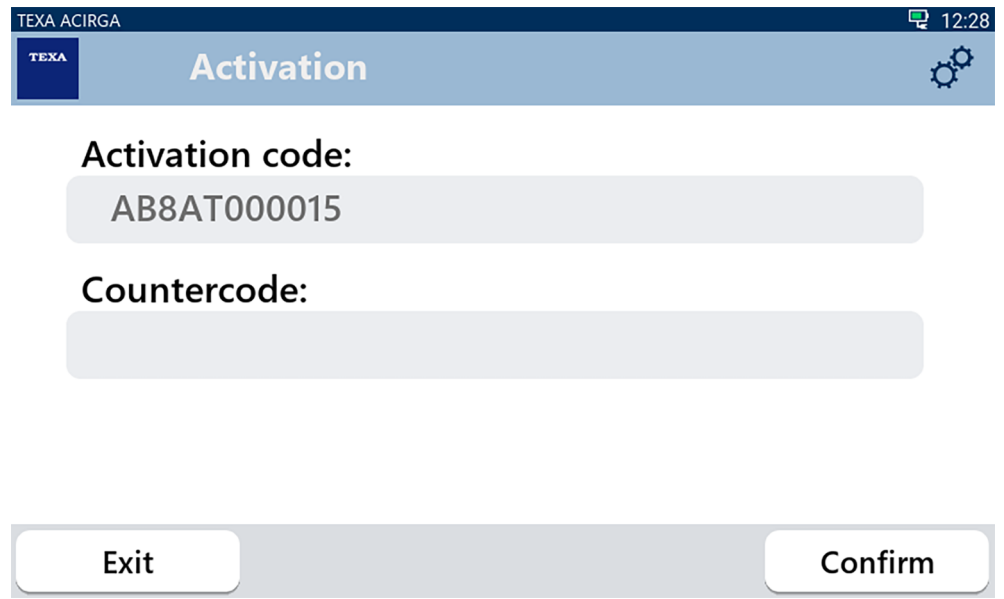

- 2. Saisir le code de vérification fourni par le Revendeur de confiance.
- 3. Appuyer sur **CONFIRMER**.

**INFORMATION** 

L'instrument est activé.

4. Pour quitter la procédure, appuyer sur **QUITTER**.

*Pour de plus amples informations, consulter son Revendeur de confiance.*

## <span id="page-8-0"></span>**2 MENU FONCTIONS**

Les icônes de ce menu permettent d'accéder aux fonctions disponibles.

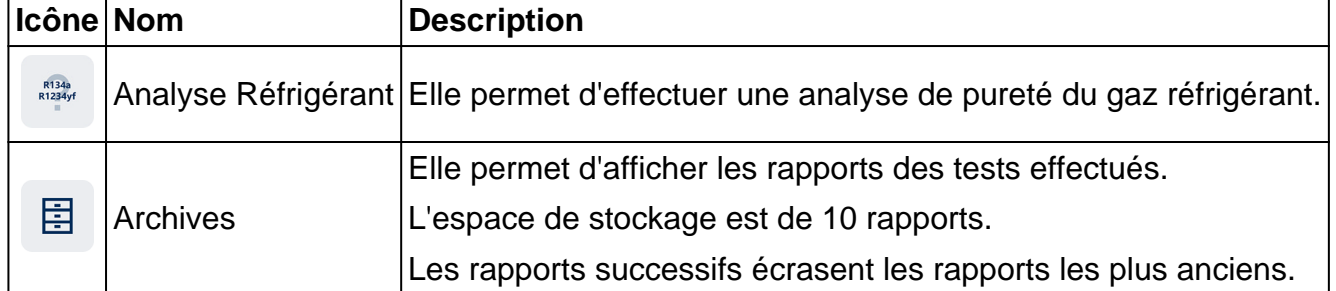

#### *2.1 Analyse Réfrigérant*

Cette fonction permet d'effectuer une analyse de pureté du gaz réfrigérant dans le système A/C du véhicule ou contenu dans les bouteilles de stockage.

## **INFORMATION**

*Avant de lancer l'analyse du réfrigérant, s'assurer d'avoir préparé l'instrument correctement, comme indiqué dans le Manuel Technique*.

Pour lancer l'analyse du gaz, procéder comme suit :

1.Appuyer sur

## **INFORMATION**

*Pendant la procédure de chauffage, il est impossible d'effectuer tout type de mesure*.

*Le logiciel bloque toutes les opérations non admises*.

Attendre l'auto-zéro du logiciel.

Suivre les indications à l'écran.

2.Appuyer sur **CONFIRMER**.

La procédure d'analyse est entamée.

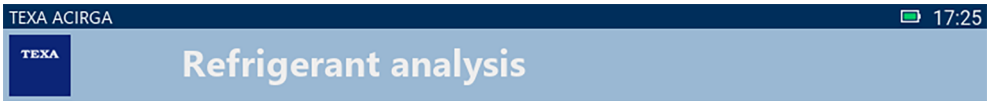

Refrigerant analysis in progress... Please wait.

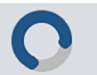

Suivre les indications à l'écran.

Le résultat de l'analyse s'affiche.

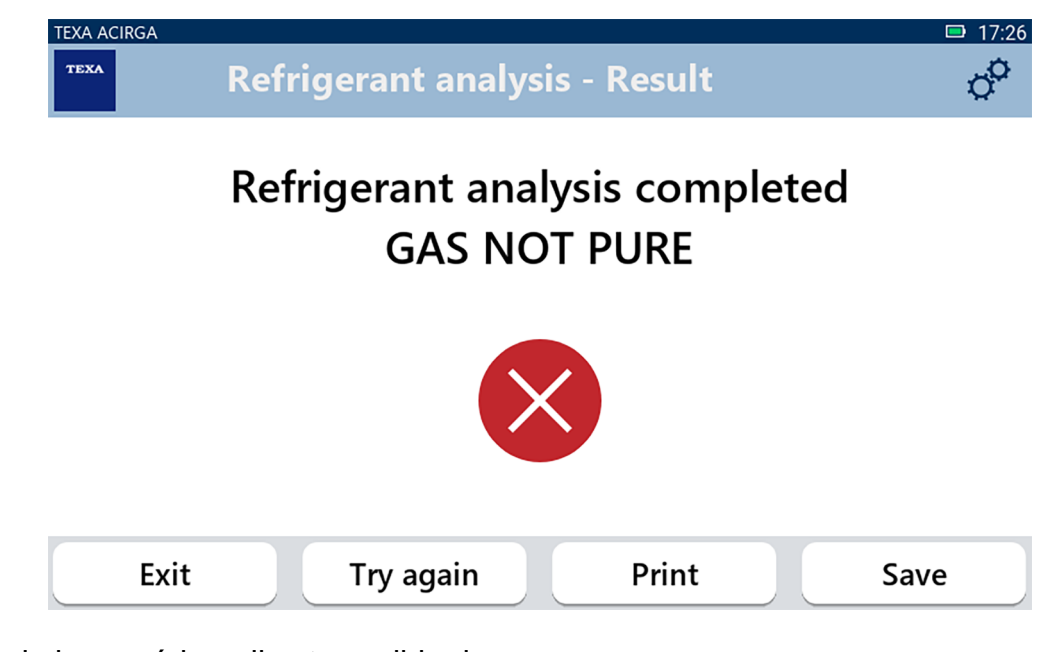

À ce point de la procédure, il est possible de :

- *•* **QUITTER** *la procédure ;*
- *•* **RÉESSAYER** *l'analyse du gaz, en cas de résultat négatif ;*
- *•* **IMPRIMER** *le rapport ;*
- *•* **SAUVEGARDER** *le rapport.*

#### <span id="page-10-0"></span>*2.1.1 Imprimer*

Cette fonction permet d'imprimer les rapports des analyses effectuées à l'aide de l'imprimante thermique ou l'imprimante de réseau.

Vérifier d'avoir installé l'imprimante thermique ou une imprimante avec technologie **driverless**. Procéder comme suit :

#### 1. Appuyer sur **IMPRIMER**.

La liste des imprimantes disponibles est affichée.

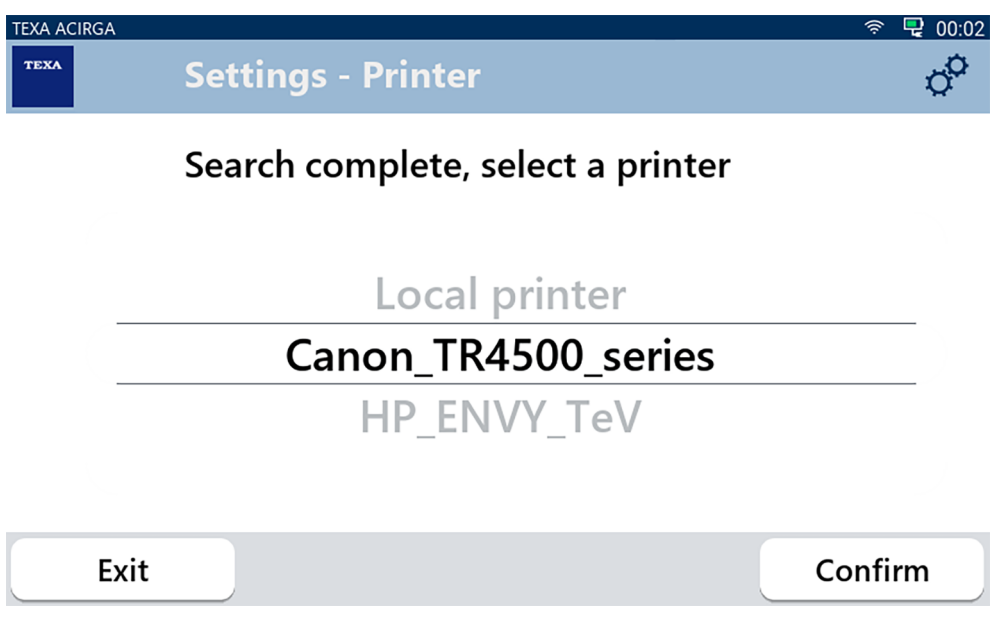

2. Sélectionner l'imprimante souhaitée.

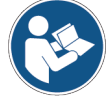

**Pour de plus amples informations sur l'installation de l'imprimante thermique, faire référence au Manuel Technique**.

#### <span id="page-11-0"></span>*2.1.2 Sauvegarde du Rapport*

Cette fonction permet de sauvegarder le rapport de l'analyse du gaz réfrigérant. Procéder comme suit :

#### 1.Appuyer sur **SAUVEGARDER**.

2.Saisir les données requises.

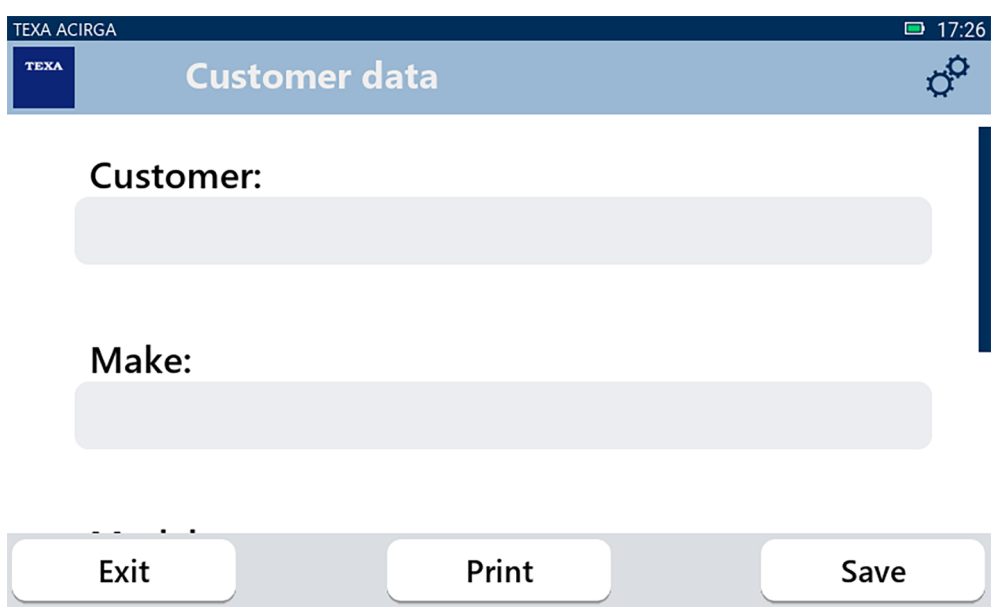

3. Pour sauvegarder les données, appuyer sur **SAUVEGARDER**.

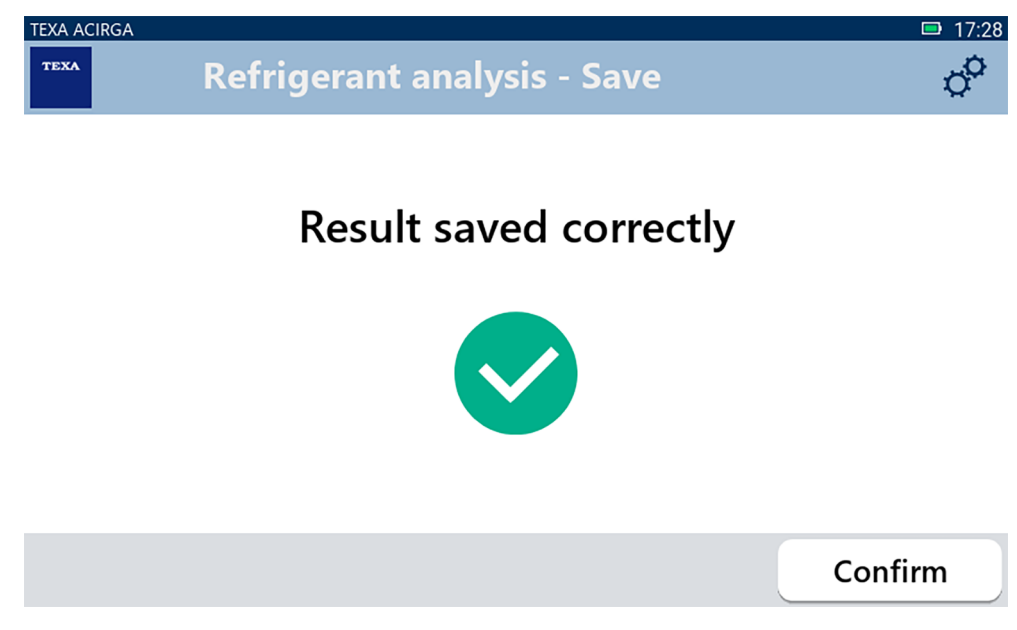

4. Pour imprimer le rapport, appuyer sur **IMPRIMER**.

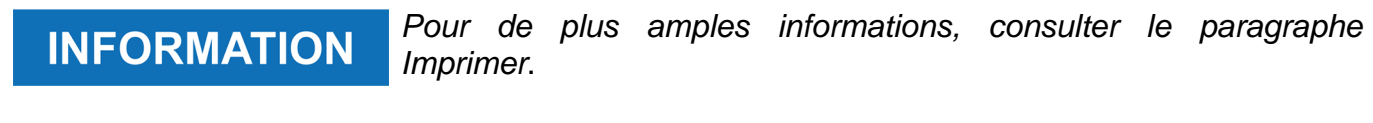

- 5. Appuyer sur **CONFIRMER**.
- 6. Pour quitter la procédure, appuyer sur **QUITTER**.
- 7. Suivre les indications à l'écran.

## <span id="page-12-0"></span>*2.2 Archives*

Cette fonction permet de consulter les rapports sauvegardés des analyses du gaz réfrigérant. La recherche peut être effectuée par :

- *• plaque d'immatriculation ;*
- *• nom client ;*
- *• date ;*
- *• marque ou modèle du véhicule ;*

Procéder comme suit :

冒 1.Appuyer sur

2.Saisir au moins l'une des données requises.

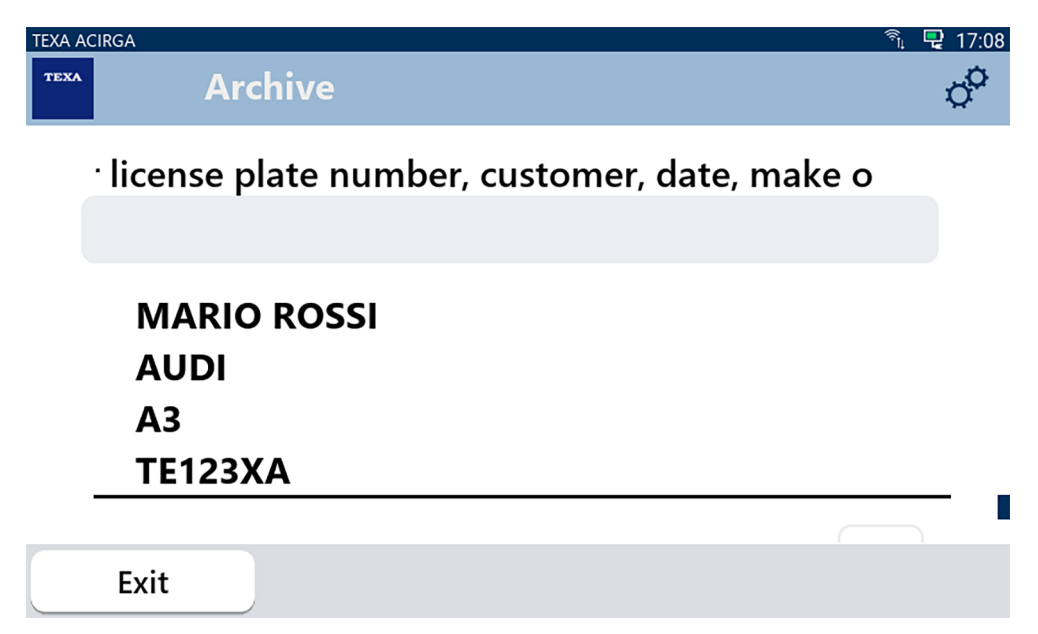

Le rapport s'affiche.

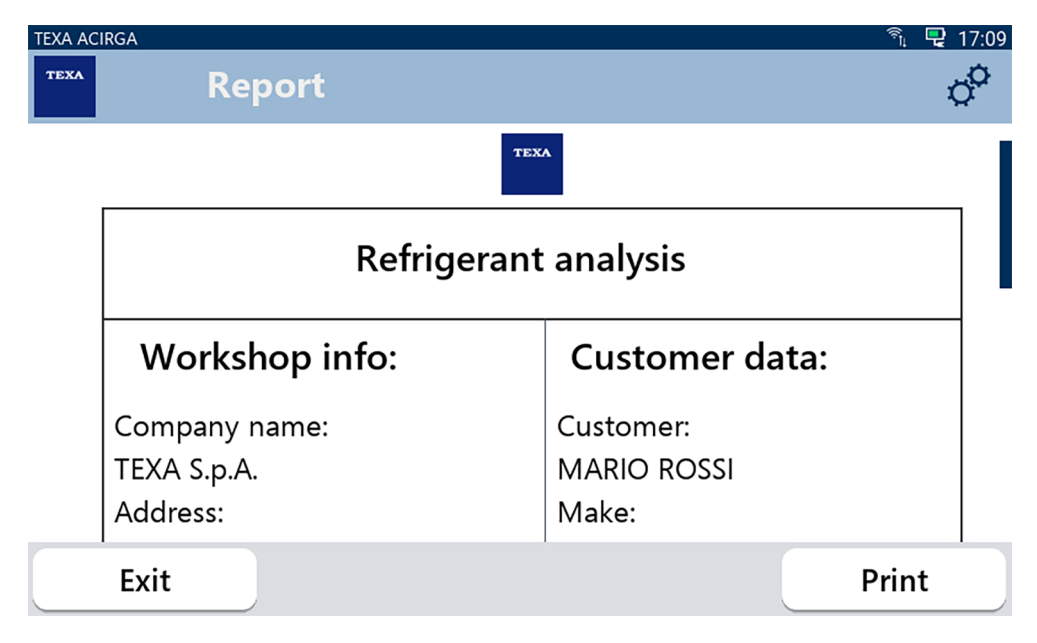

#### <span id="page-13-0"></span>*2.2.1 Imprimer*

Cette fonction permet d'imprimer les rapports des analyses effectuées à l'aide de l'imprimante thermique ou l'imprimante de réseau.

Vérifier d'avoir installé l'imprimante thermique ou une imprimante avec technologie **driverless**. Procéder comme suit :

#### 1. Appuyer sur **IMPRIMER**.

La liste des imprimantes disponibles est affichée.

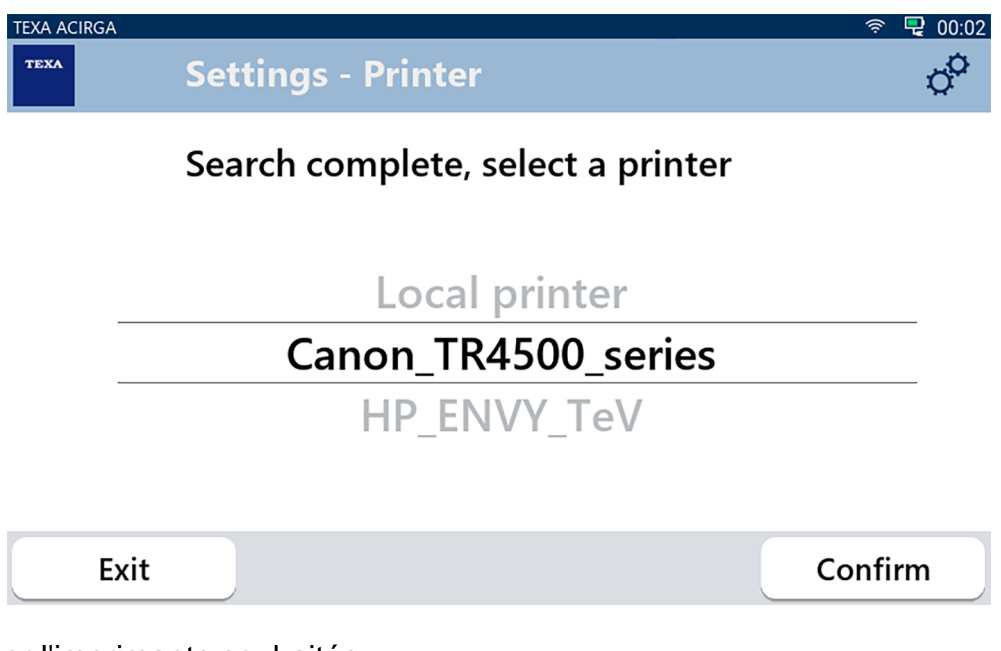

- 2. Sélectionner l'imprimante souhaitée.
- 3. Appuyer sur CONFIRMER.

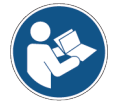

**Pour de plus amples informations sur l'installation de l'imprimante thermique, faire référence au Manuel Technique**.

## <span id="page-14-0"></span>**3 MENU CONFIGURATIONS**

Les icônes de ce menu permettent d'accéder aux fonctions et aux configurations disponibles pour l'instrument.

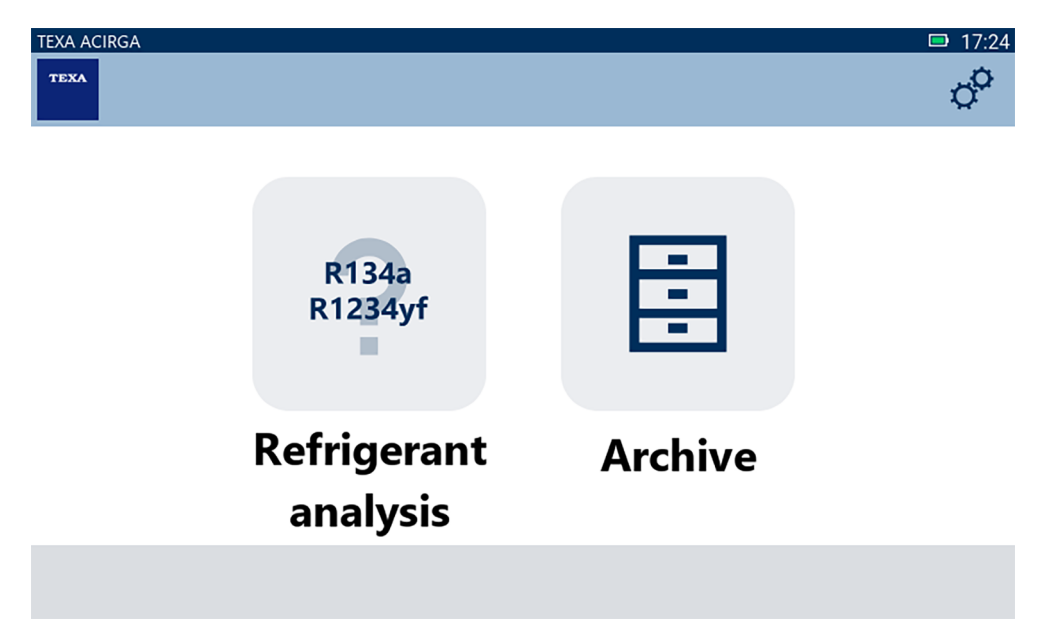

Procéder comme suit :

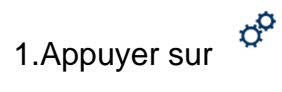

Le menu **Configurations** est affiché.

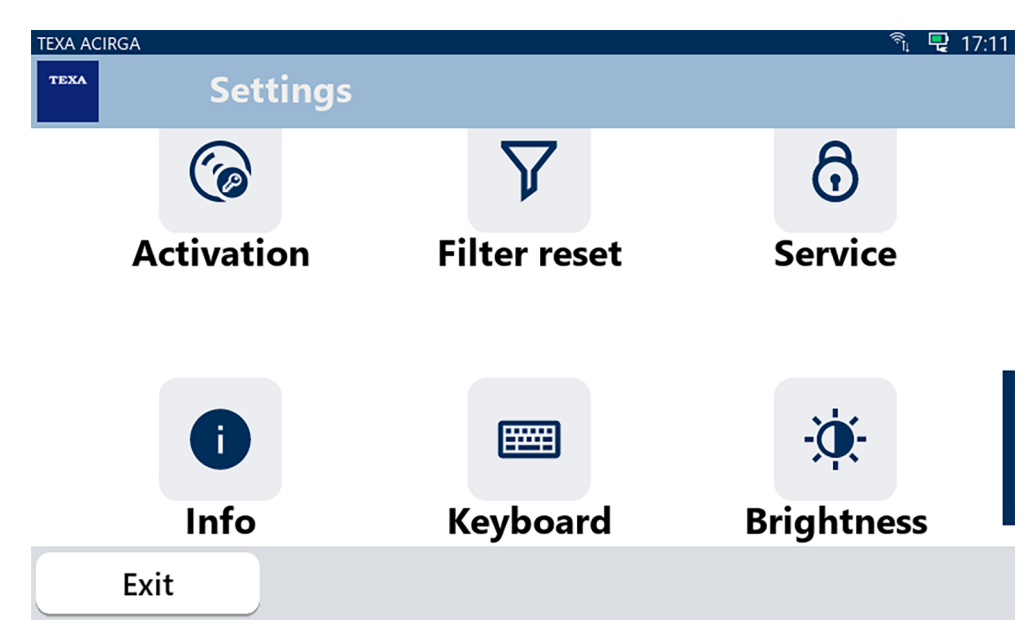

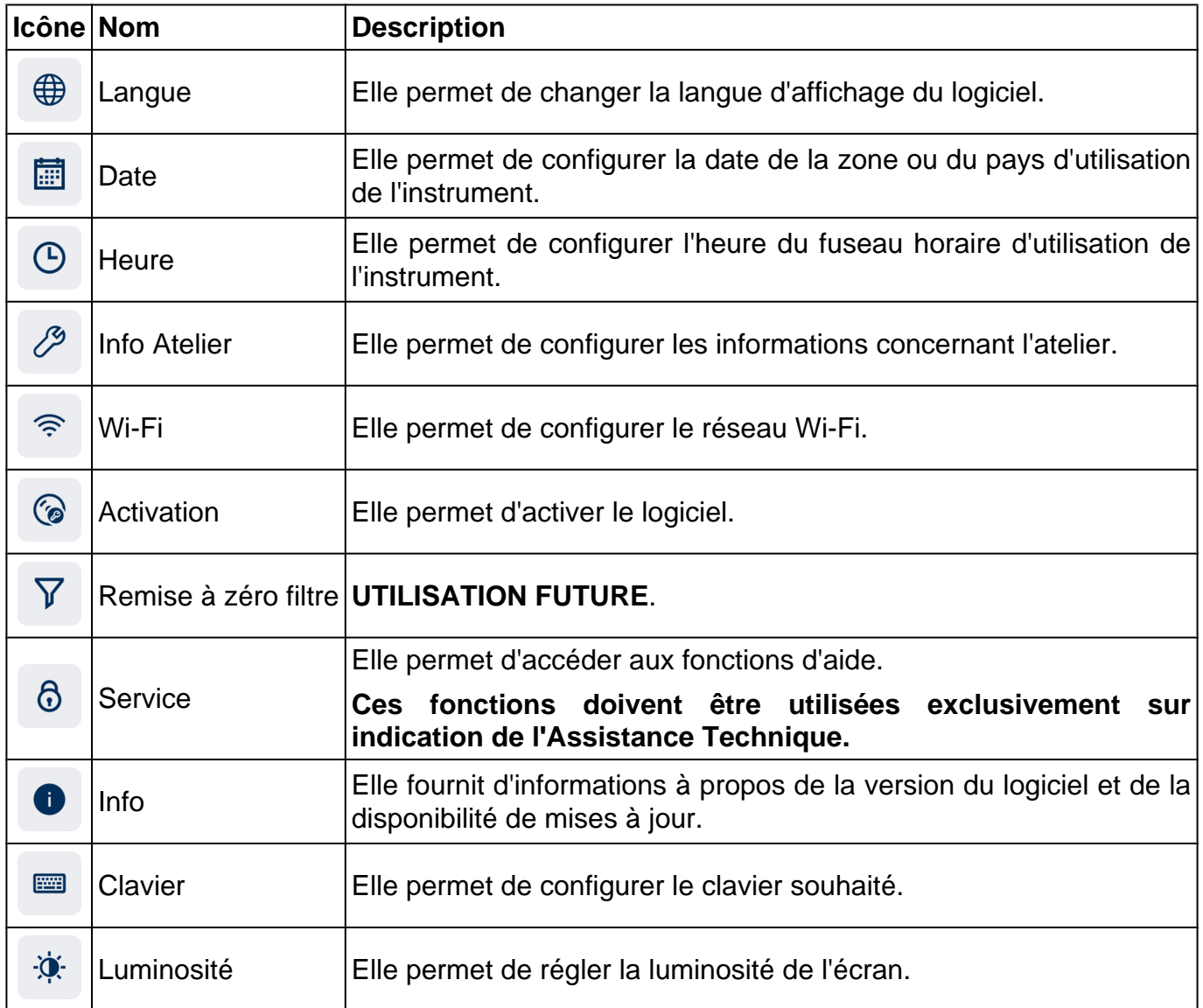

## <span id="page-16-0"></span>*3.1 Langue*

Ce menu permet de changer la langue d'affichage du logiciel. Procéder comme suit :

 $\bigoplus$ 1.Appuyer sur

La page-écran de choix de la **Langue** s'affiche.

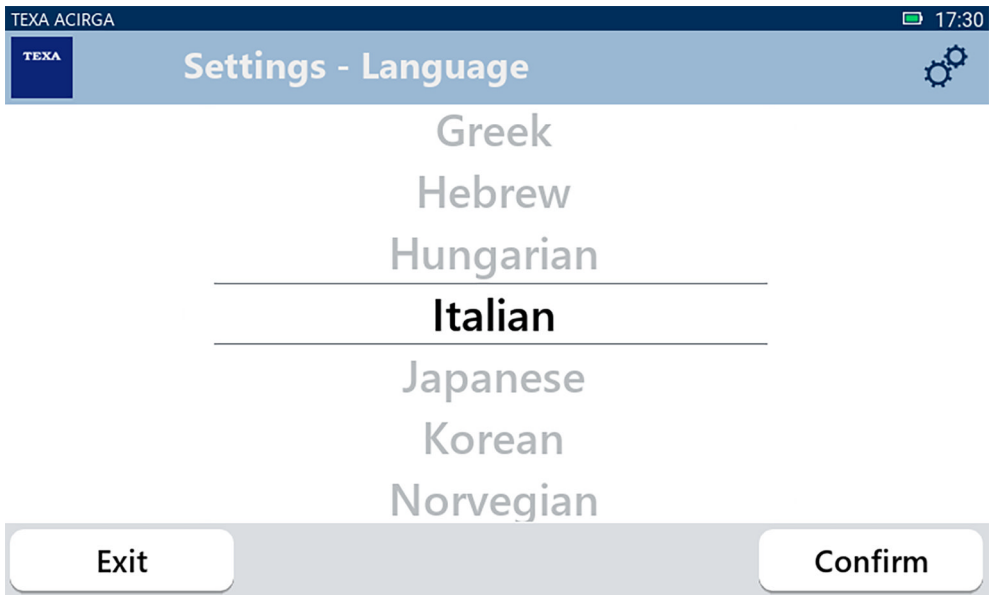

## <span id="page-17-0"></span>*3.2 Date*

Ce menu permet de configurer la date de la zone ou du pays d'utilisation de l'instrument. Procéder comme suit :

圖 1.Appuyer sur

La page-écran **Date** s'affiche.

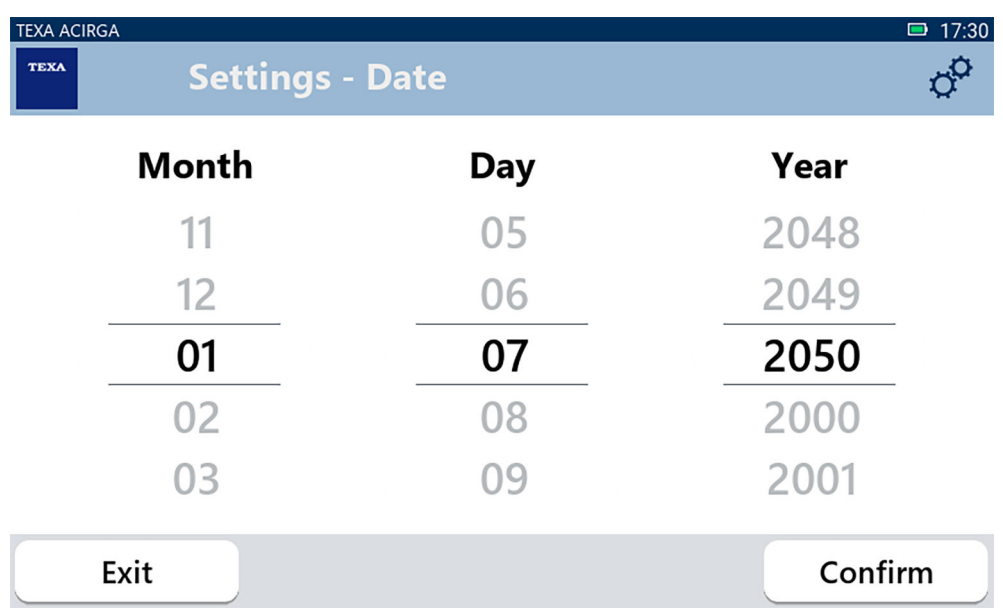

### <span id="page-18-0"></span>*3.3 Heure*

Ce menu permet de configurer l'heure du fuseau horaire de la zone ou du pays d'utilisation de l'instrument.

Procéder comme suit :

1.Appuyer sur

La page-écran **Heure** s'affiche.

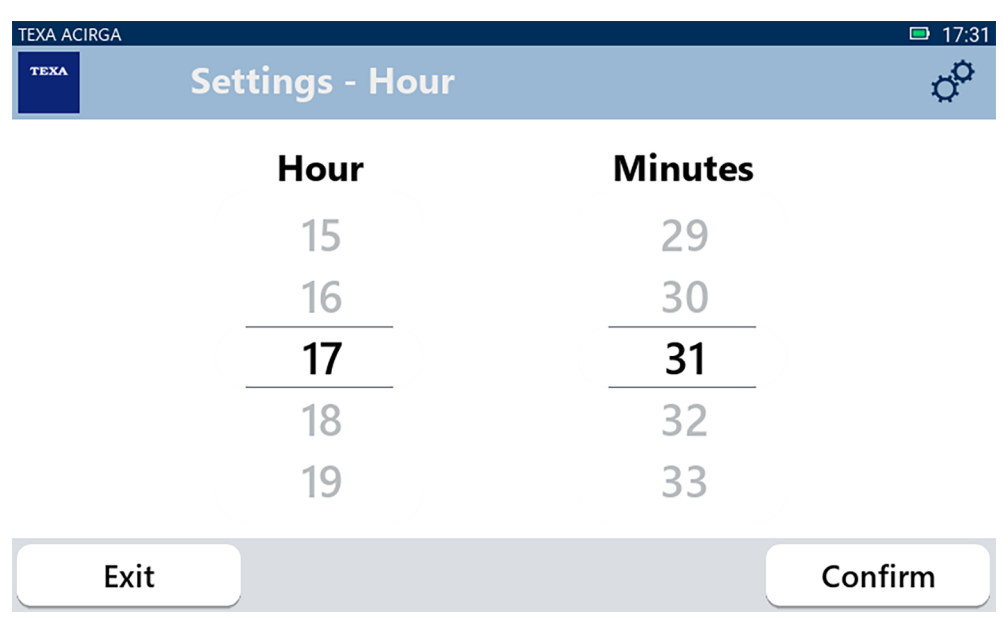

### <span id="page-19-0"></span>*3.4 Info Atelier*

Ce menu permet de configurer les informations concernant l'atelier qui doivent apparaître dans les rapports d'impression des analyses effectuées.

Procéder comme suit :

1. Appuyer sur 29

La page-écran **Info Atelier** s'affiche.

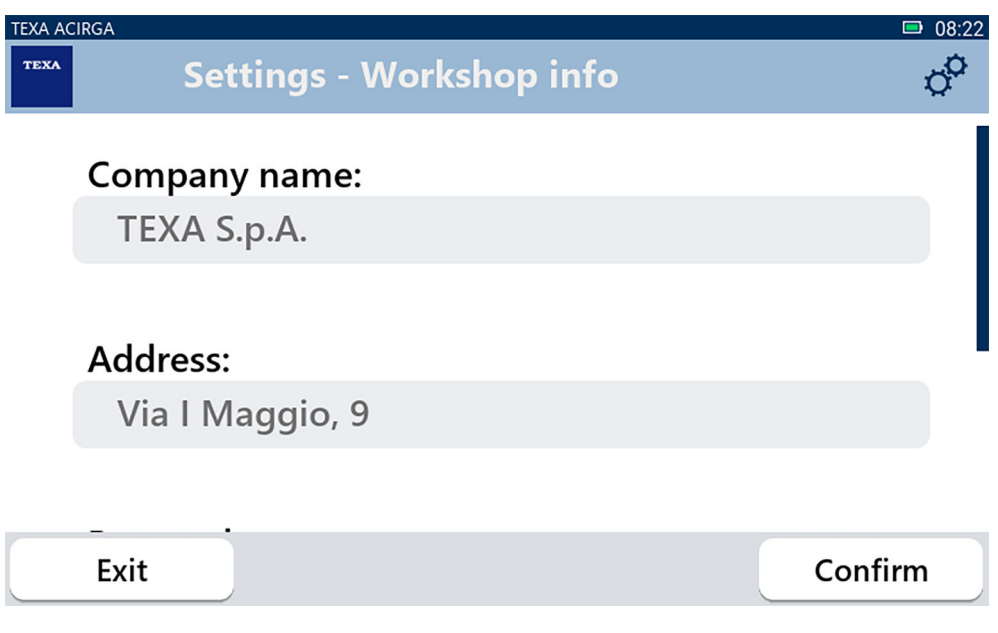

## <span id="page-20-0"></span>*3.5 Wi-Fi*

Ce menu permet de configurer la connexion entre l'instrument et le réseau internet de l'atelier. L'instrument est compatible avec les réseaux Wi-Fi Tethering / Hotspot des smartphone.

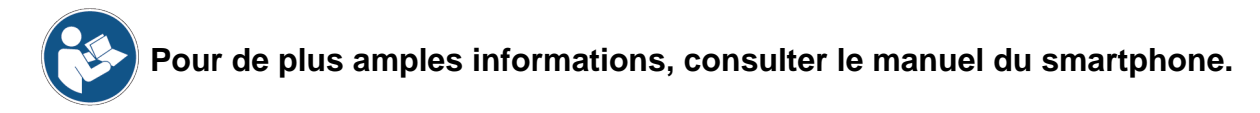

Procéder comme suit :

 $\widehat{\mathcal{P}}$ 1.Appuyer sur

La page-écran **Wi-Fi** s'affiche.

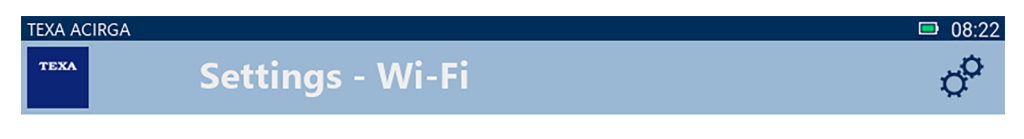

## Search for available networks

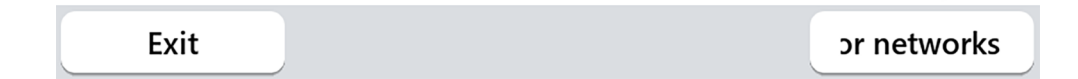

2.Appuyer sur **RECHERCHE RÉSEAUX**.

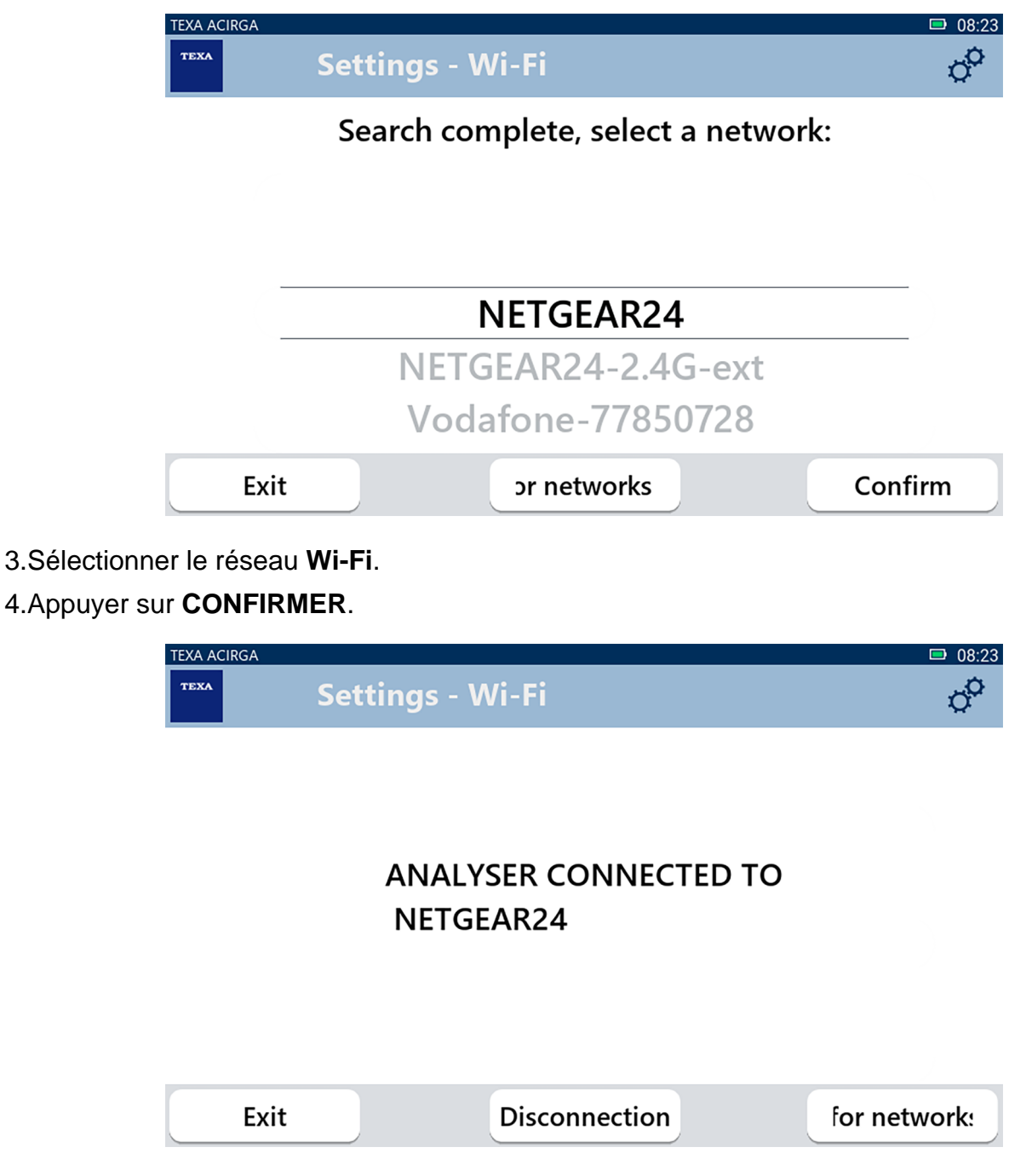

5.La configuration du réseau **Wi-Fi** est terminée.

6.Appuyer sur **QUITTER**.

## <span id="page-22-0"></span>*3.6 Activation*

Ce menu permet d'activer le logiciel installé dans l'instrument.

*Pour que le logiciel démarre correctement, il faut procéder à l'achat*

是 12:18  $\phi^{\text{O}}$ 

Confirm

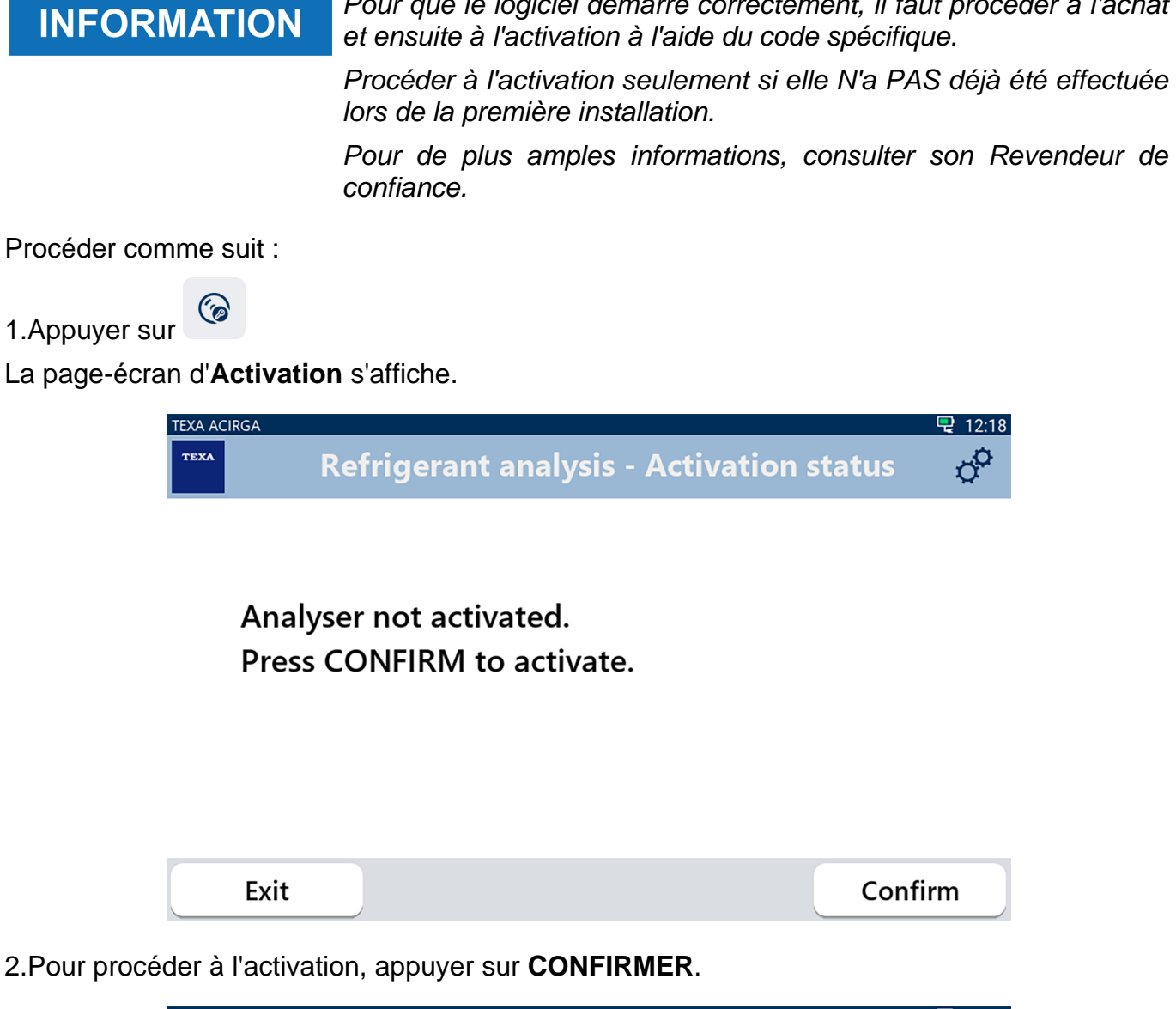

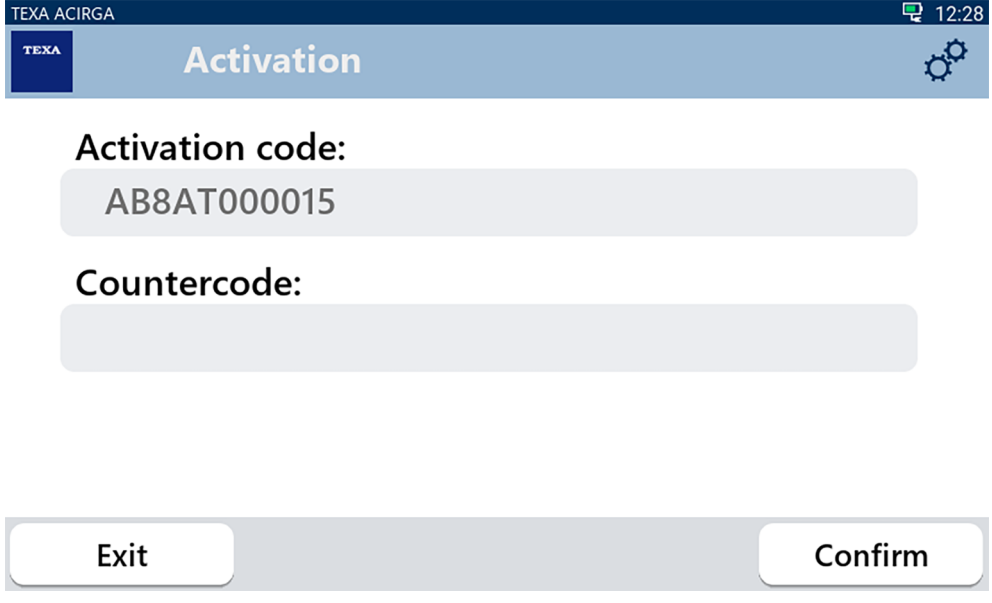

3.Saisir le code de vérification fourni par le Revendeur de confiance.

## 4.Appuyer sur **CONFIRMER**.

L'instrument est activé.

5.Pour quitter la procédure, appuyer sur **QUITTER**.

## <span id="page-24-0"></span>*3.7 Service*

Ce menu permet d'accéder aux fonctions d'aide.

*Cette fonction doit être utilisée exclusivement sur indication de l'Assistance Technique.*

Procéder comme suit :

1.Appuyer sur

La page-écran **Service** s'affiche.

 $\odot$ 

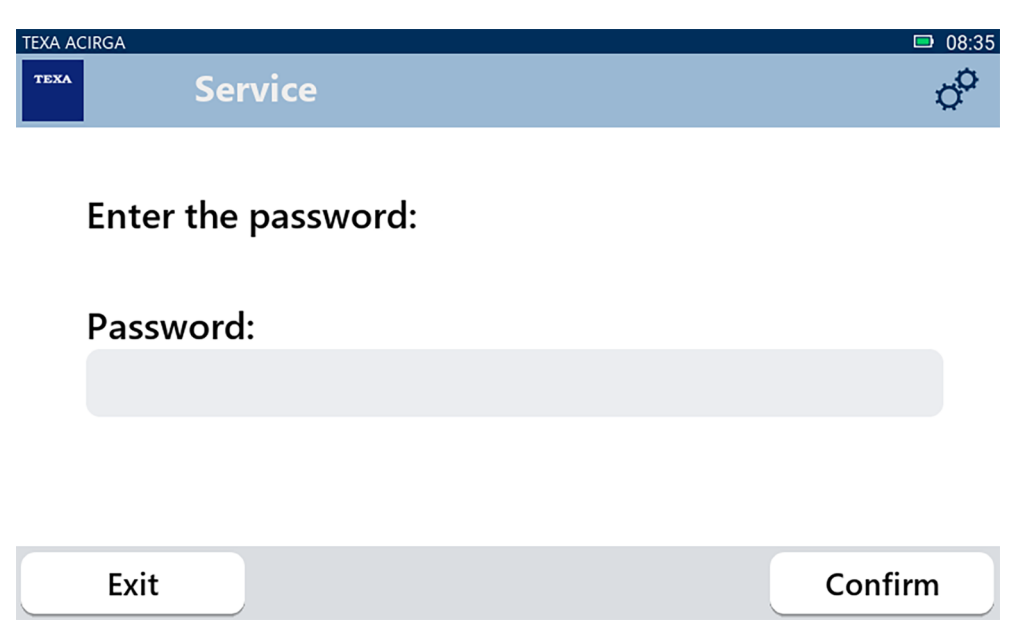

2.Saisir le mot de passe Opérateur.

#### 3.Appuyer sur **CONFIRMER**.

Suivre les indications et/ou requêtes de l'Assistance Technique.

## <span id="page-25-0"></span>*3.8 Info*

Ce menu fournit les informations concernant le logiciel installé dans l'instrument, telles que :

- *• Numéro de série ;*
- *• Version du firmware ;*
- *• Mises à jour disponibles.*

Procéder comme suit :

1.Appuyer sur

La page-écran **Info** s'affiche.

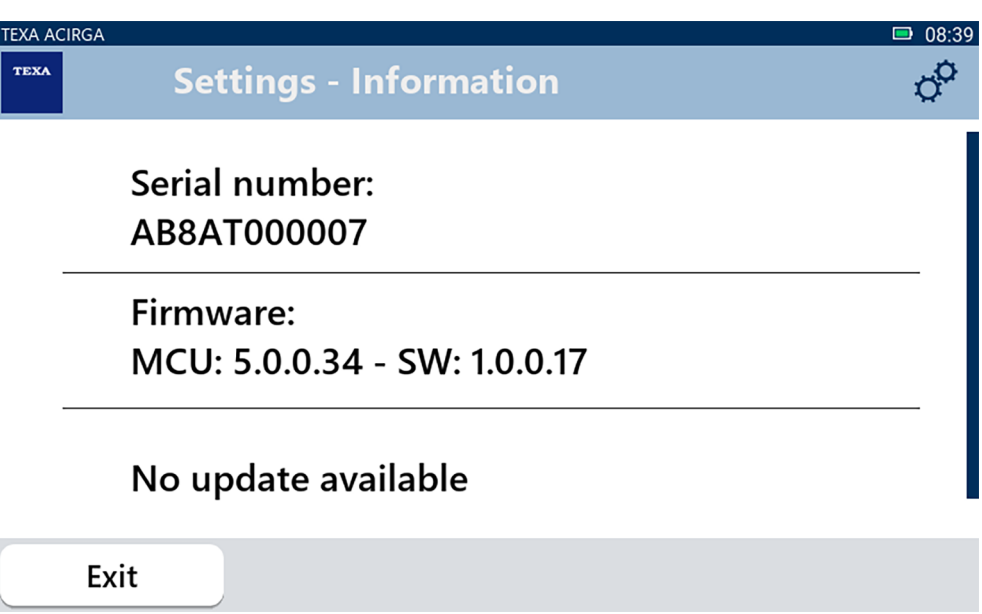

## <span id="page-26-0"></span>*3.9 Clavier*

Ce menu permet de configurer le type de clavier à utiliser lorsque requis par le logiciel. Procéder comme suit :

1.Appuyer sur

La page-écran de sélection **Clavier** s'affiche.

■

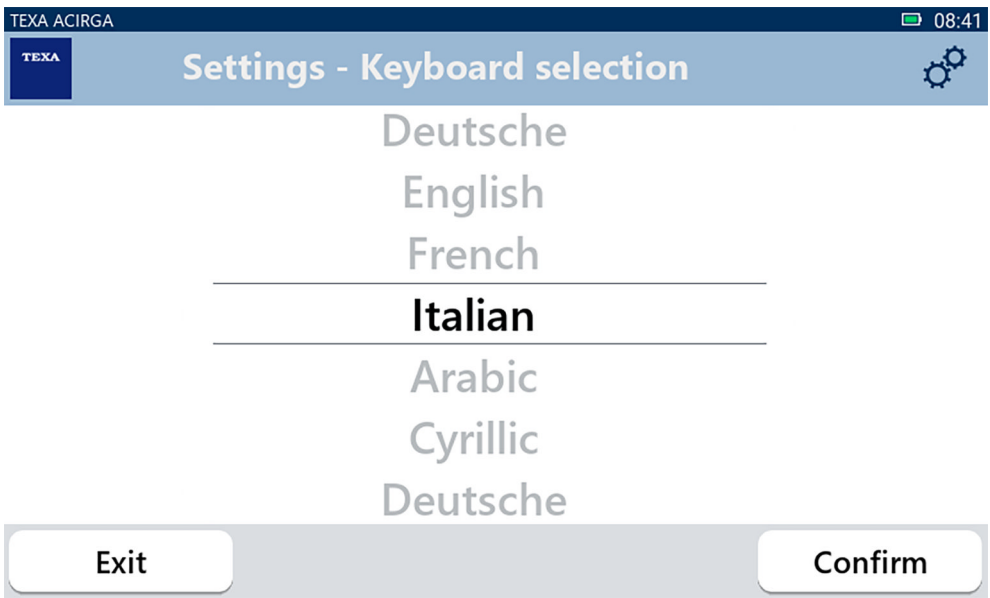

- 2.Sélectionner le type de clavier.
- 3.Appuyer sur **CONFIRMER**.

Le clavier est configuré.

## <span id="page-27-0"></span>*3.10 Luminosité*

Ce menu permet de régler la luminosité de l'écran. Procéder comme suit :

 $\phi$ 1.Appuyer sur

La page-écran de réglage **Luminosité** s'affiche.

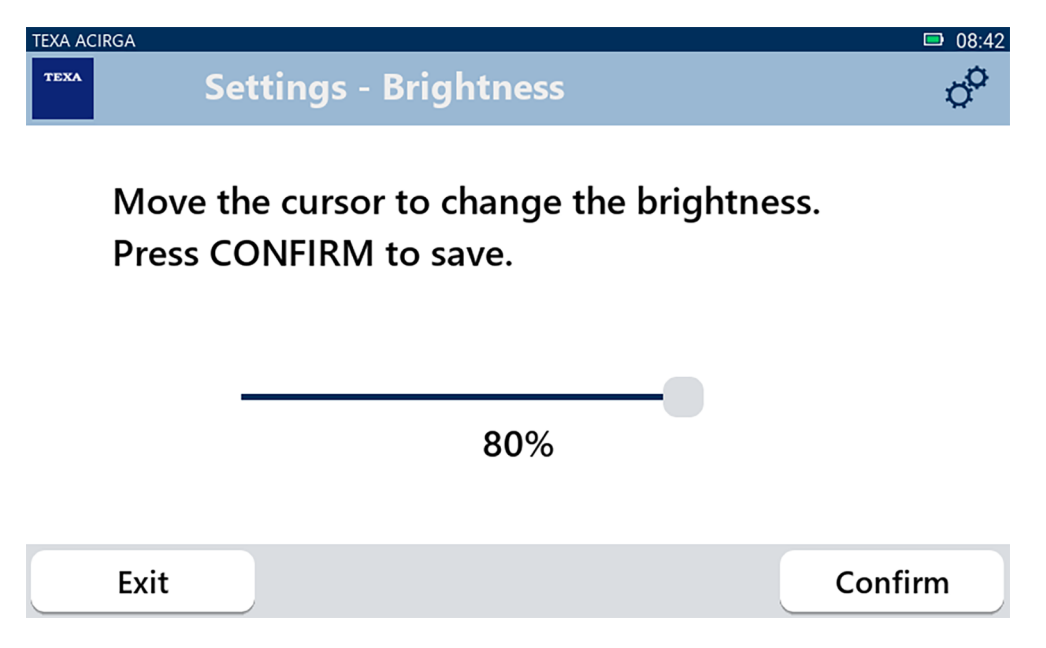

2.En faisant glisser le curseur de gauche à droite, et vice versa, il est possible de régler la luminosité souhaitée.

3.Appuyer sur **CONFIRMER**.

La luminosité est configurée.